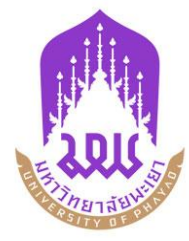

## **คู่มือการใช้งานระบบติดตามนิสิตสหกิจศึกษา**

**plo.up.ac.th**

**(สำหรับนิสิต)**

**กองบริการการศึกษา มหาวิทยาลัยพะเยา**

งานพัฒนาระบบสารสนเทศทางวิชาการ กองบริการการศึกษา มหาวิทยาลัยพะเยา โทร 054-66666 ต่อ 2500

## **1. วิธีการเข้าสู่ระบบ (Log in)**

## มีขั้นตอนดังต่อไปนี้

1.1 เข้า URL [https://plo.up.ac.th/](javascript:void(0);)

1.2 เข้าสู่ระบบโดยการกรอก ชื่อผู้ใช้งาน (Username) และ รหัสนิสิต รหัสผ่าน (Password) หรือ เข้าสู่ระบบผ่าน Microsoft 365

**หมายเหตุ**ชื่อผู้ใช้งานและรหัสผ่านใช้ข้อมูลเดียวกับของมหาวิทยาลัย ส่วนอีเมลที่ใช้เข้าสู่ระบบ ผ่าน Microsoft 365 ใช้อีเมลมหาวิทยาลัยเช่นกัน

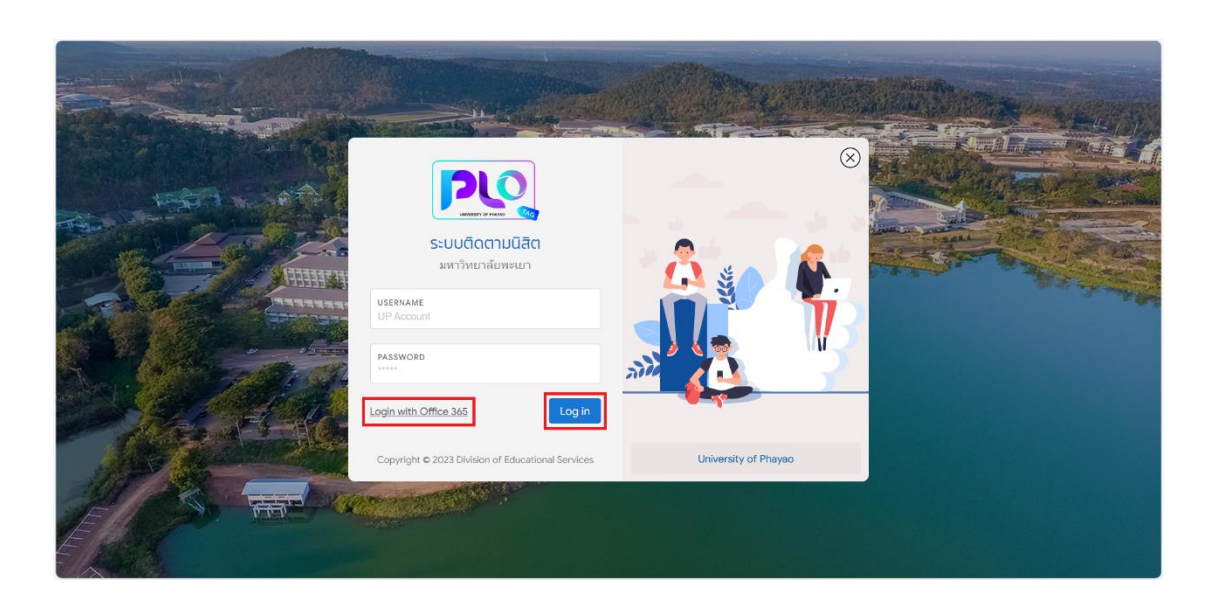

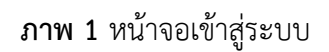

## **2. วิธีใช้งานระบบ**

2.1 เมื่อนิสิตทำการเข้าสู่ระบบ (Log in) จะพบเมนูในระบบ 3 แบบ ซึ่งได้แก่ หน้าแรก ข้อมูลส่วนตัว และประเมินสมรรถนะฯ ตนเอง

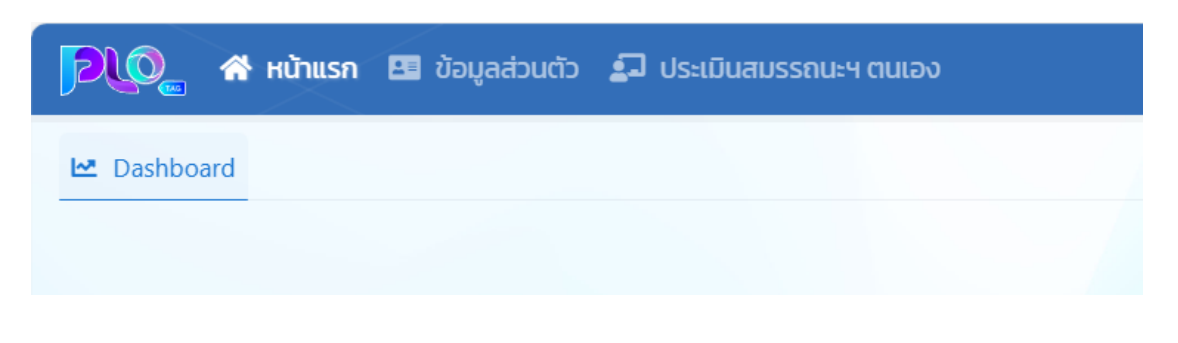

**ภาพ 2** แถบเมนูการทำงาน

2.2 แถบเมนู "ข้อมูลส่วนตัว" เมื่อนิสิตกดเข้ามาในแถบเมนูนี้ จะแสดงข้อมูลส่วนตัวของนิสิต

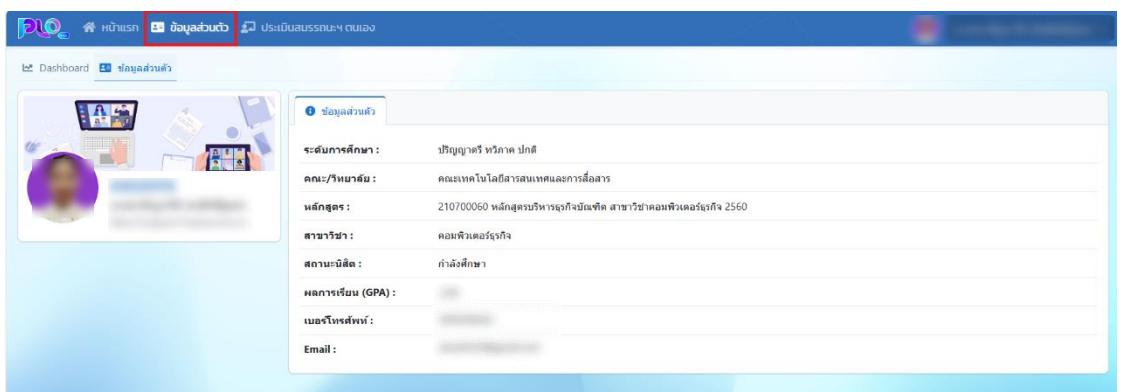

**ภาพ 3** หน้าจอแสดงข้อมูลส่วนตัว

2.3 แถบเมนู "ประเมินสมรรถนะฯ ตนเอง" ในแถบเมนูนี้นิสิตสามารถดูข้อมูลการฝึกงานของนิสิต และทำประเมินสมรรถนะฯ ตนเองก่อนปฏิบัติงานและหลังปฏิบัติงาน

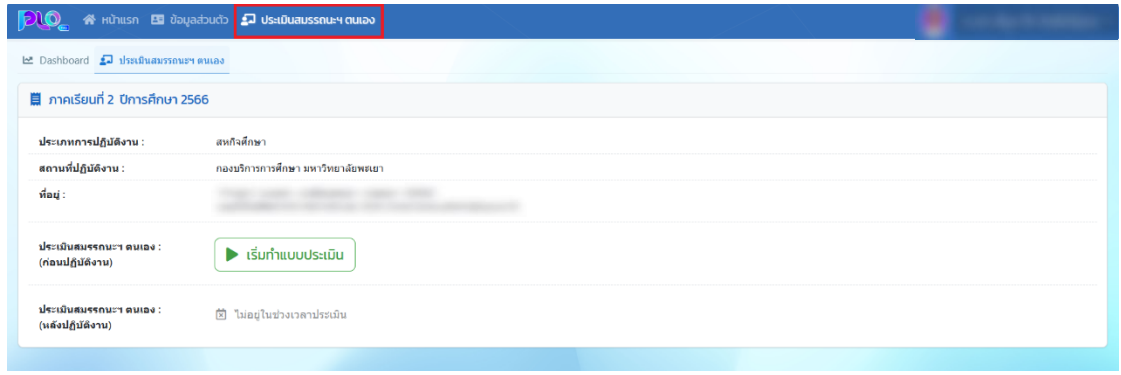

**ภาพ 4** หน้าจอประเมินสมรรถนะฯ ตนเอง